# **Segédlet a fakultatív tantárgy választásához**

Az alábbi képen pirossal keretezett tartományban ellenőrizze, hogy az a képzése jelenjen meg, amelyiken fakultatív tantárgyat kell választania. Ha nem a megfelelő képzést látja, a keretezett rész előtti **Képzés** linken kattintva választhat a képzései közül.

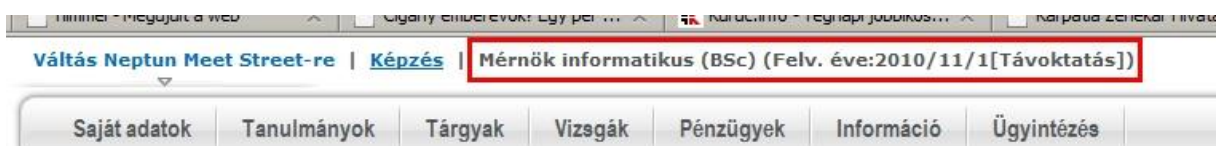

Válassza az **Tárgyak** menü alatti **Tárgyfelvétel** menüpontot.

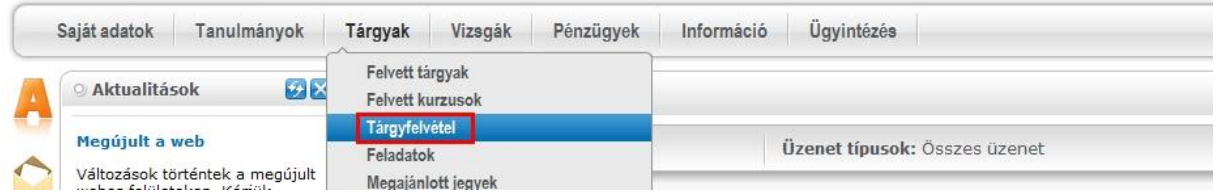

Szűrőfeltételként csak a **Félévek** értékét (**2019/20/1**) adja meg, majd kattintson a **Tárgyak listázása** gombon. (Ha a **2019/20/1** félév nem jelenne meg a félévek listájában, kérem jelezze a [nagyt@gdf.hu](mailto:nagyt@gdf.hu) címen.)

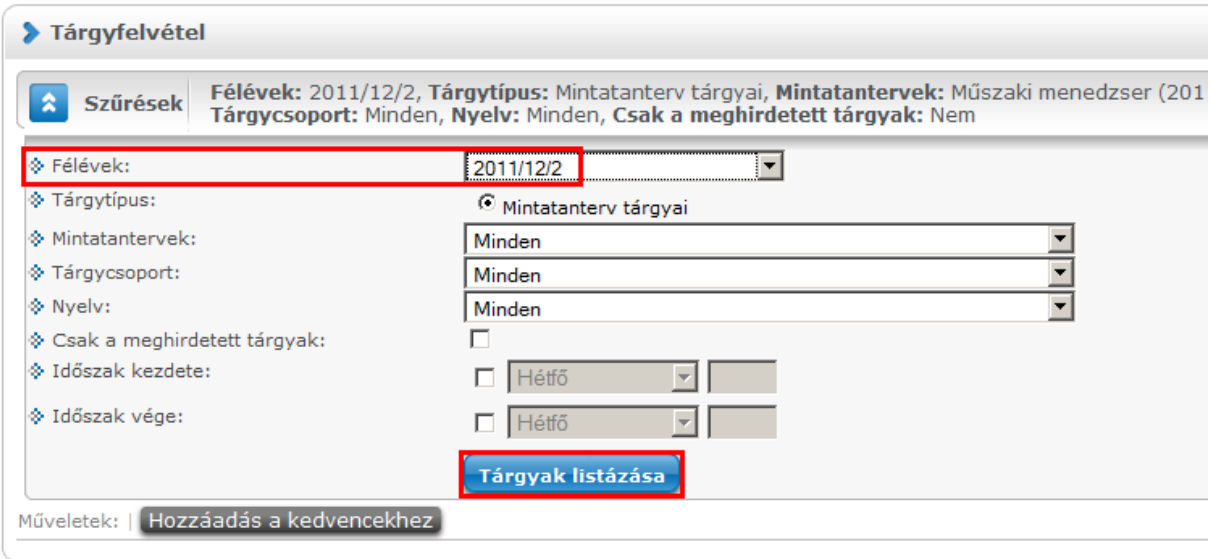

Az oldalméretet célszerű "jó nagyra" állítani, hogy minden adat egy oldalon kiférjen.

Ezután rendezze a listát ajánlott félév szerint az **Ajánlott félév** linken kattintva.

A (növekvően) rendezett lista végén találhatók a választható tantárgyak. A felvenni kívánt tantárgy sorában kattintson a **Felvesz** linkre.

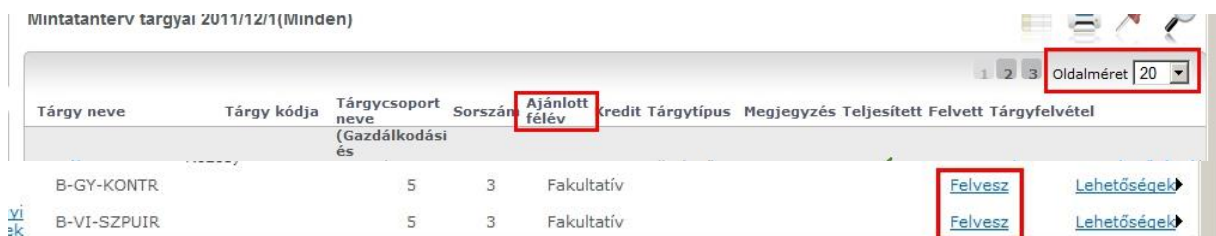

A megjelenő ablakban **kurzusválasztás nélkül** (meg sem kell jelenjen kurzus!) kattintson a **Mentés** gombon.

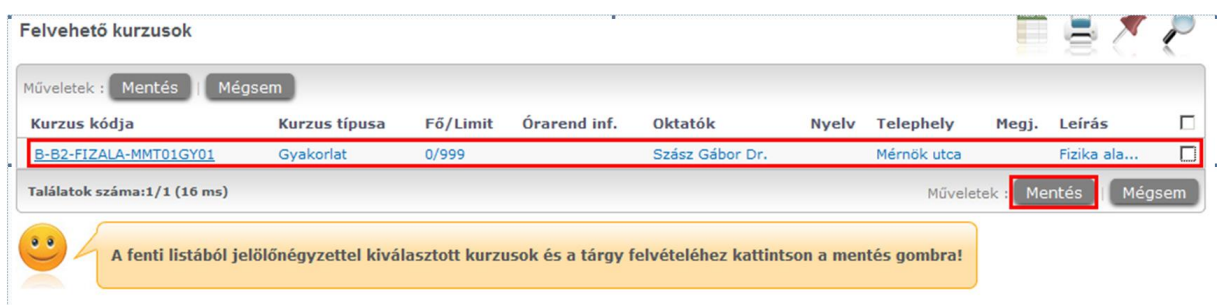

#### A sikeres tárgyjelentkezést nyugtázó üzenet:

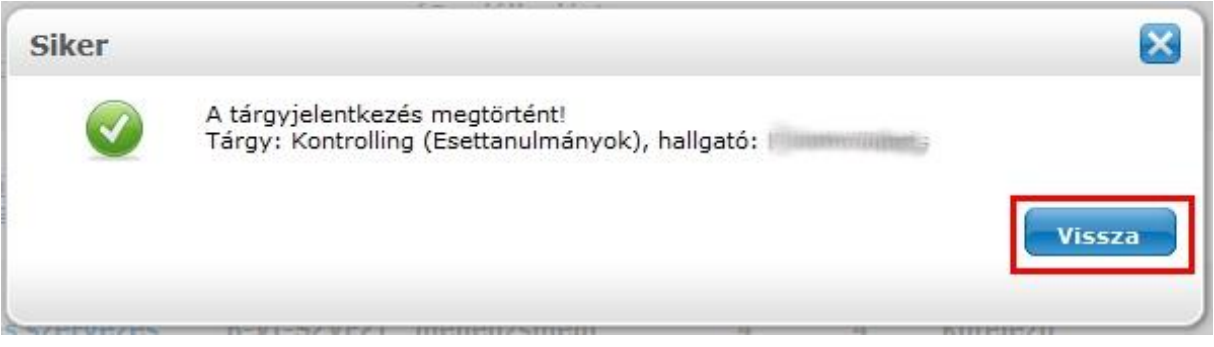

Amennyiben (a tárgyválasztási időszakban) le szeretne jelentkezi egy felvett tárgyról azt a **Tárgyak** menü **Felvett tárgyak** menüpontján kattintva teheti meg.

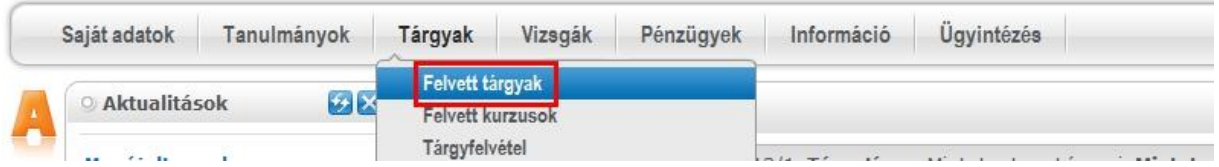

Válassza ki a megfelelő félévet (**2019/20/1**), majd kattintson a **Listázás** gombon.

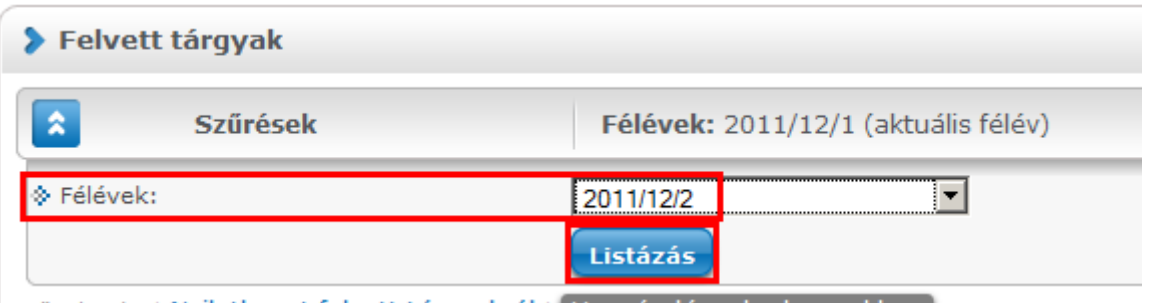

Műveletek: LNuilatkozat folyott tárovakról LNozzázdác a kodyoncekbez.

### A leadni kívánt tárgy sorában kattintson a **+ (Lehetőségek)** linken.

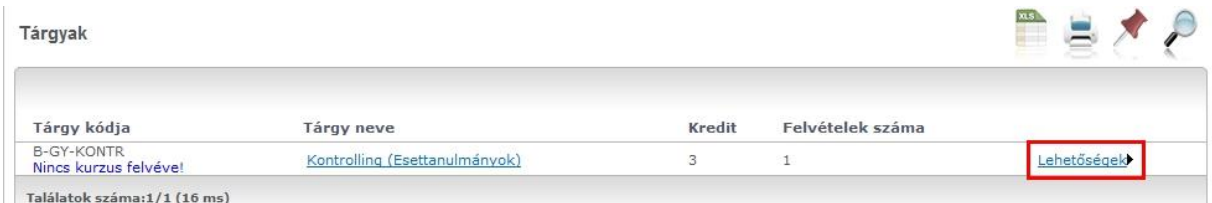

### Majd válassza a **Tárgyleadás** menüpontot.

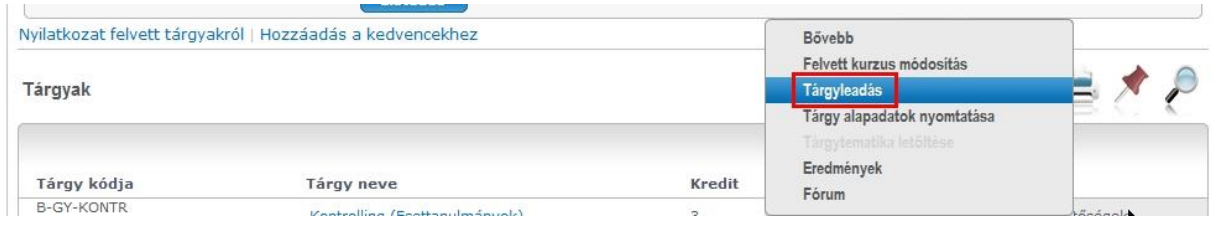

A megerősítő kérdés alatt kattintson az **Igen** gombon.

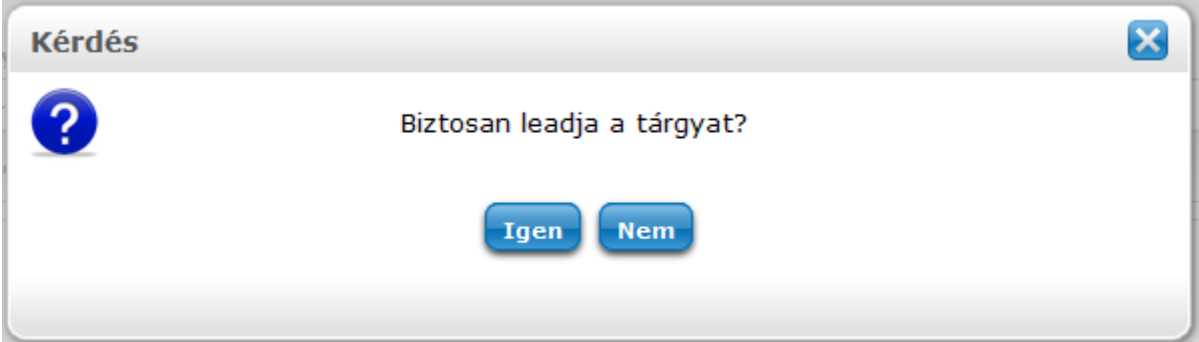

## A sikeres tárgyleadás üzenete:

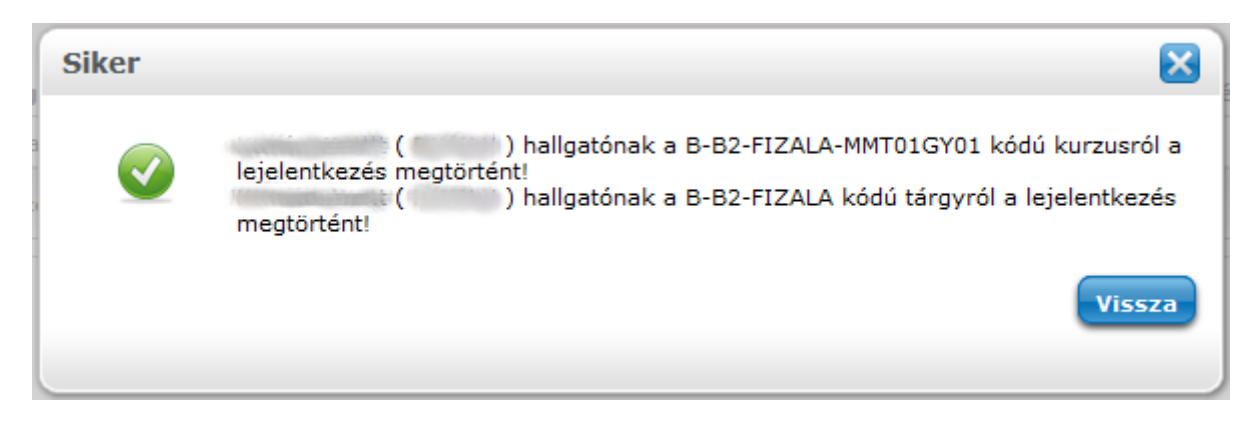